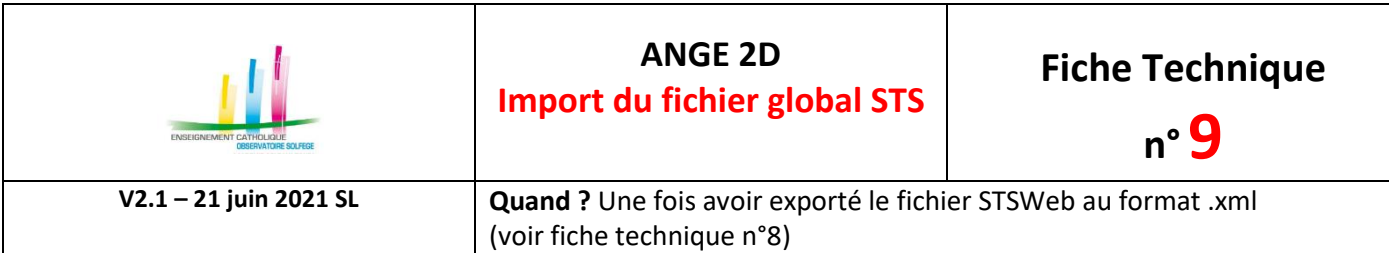

Accès à l'application via Gabriel : **[https://www.ec-gabriel.fr](https://www.ec-gabriel.fr/)**, ou via l'adresse : [https://www.ange2d.fr](https://www.ange2d.fr/)

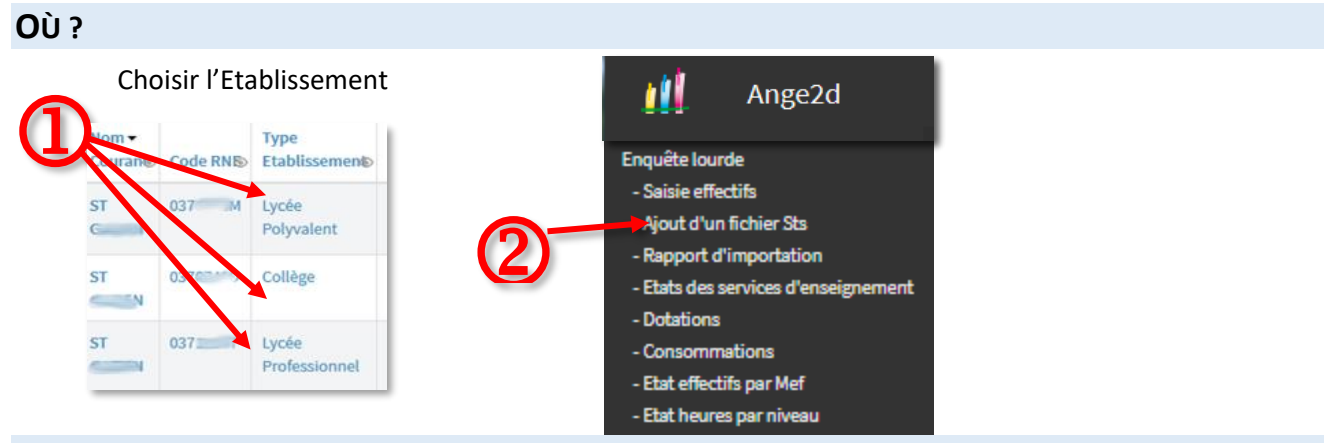

## **COMMENT ?**

• Sélectionnez l'établissement pour lequel vous souhaitez effectuer un import.

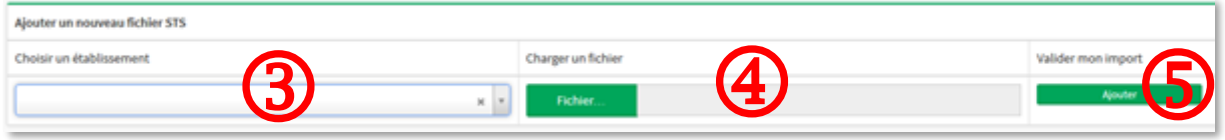

- Cliquez sur le bouton «**Fichier**» vert et sélectionnez le fichier STS enregistré sur votre ordinateur.
- Cliquez sur le bouton **«Ajouter**». Un tableau s'affiche en haut de votre écran.

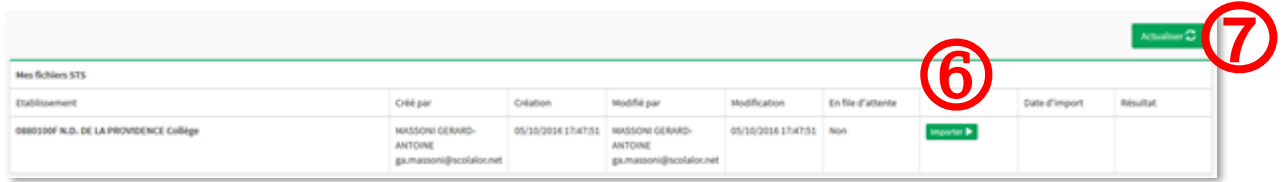

- Surveillez l'état de l'importation dans la colonne «File d'attente». Vous pouvez cliquer sur **«Actualiser»** pour rafraichir la page.
- Lorsque la colonne «File d'attente» affiche «**NON**», et que dans la colonne «Résultat» vous avez «Import Etat STS en cours», votre fichier n'est pas encore transféré. Pensez à actualiser la page. Si la colonne affiche «**Non**» et que dans la colonne «Résultat» vous avez «Voir les états STS» alors votre fichier a bien été importé.

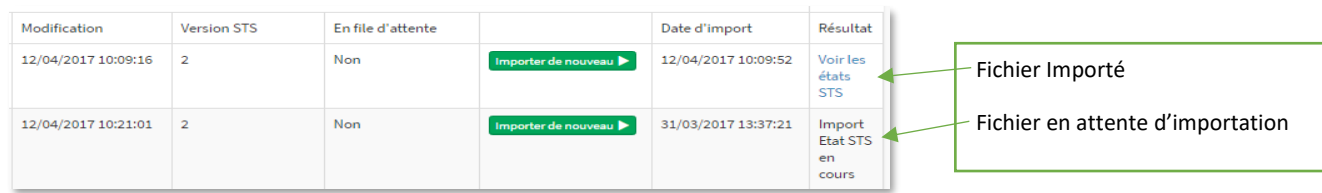